# **GARMIN.**

# NÜVI<sup>®</sup> 55/56/65/66 사용설명서

#### © 2014 Garmin Ltd. 또는 자회사

모든 권리 보유. 저작권법에 의거하여, Garmin의 서명 동의 없이는 본 설명서의 전체 또는 부분을 복사할 수 없습니다. Garmin은 자사의 제품을 변경하거나 개선하고, 본 설명서의 내용을 변경할 수 있는 권리를 가지며, 이러한 변경이나 개선을 개인 또는 조직에 통지할 의무가 없습니다. 본 제품의 사용에 관한 최신 업데이트 및 추 가 정보는 [www.garmin.com](http://www.garmin.com)으로 이동하십시오.

Garmin®, nüvi® 및 Garmin 로고는 미국 또는 기타 국가에서 Garmin Ltd. 또는 그 자회사의 등록 상표입니다. 이러한 상표는 Garmin의 허가 없이는 사용할 수 없습니다. BaseCamp™, Garmin Express™, HomePort™, MapSource®, myGarmin™, ecoRoute™, myTrends™, nüMaps Guarantee™ 및 nüMaps Lifetime™은 Garmin Ltd. 또는 자회사의 등록 상표입니다. 이러한 상표는 Garmin의 허가 없이는 사용할 수 없습니다.

microSD™ 로고는 SD-3C, LLC의 등록 상표입니다. Windows®, Windows Vista® 및 Windows XP®는 미국 또는 기타 국가에서 Microsoft Corporation의 등록 상표입니다. Mac®은 Apple Inc의 등록 상표입니다.

# 목차

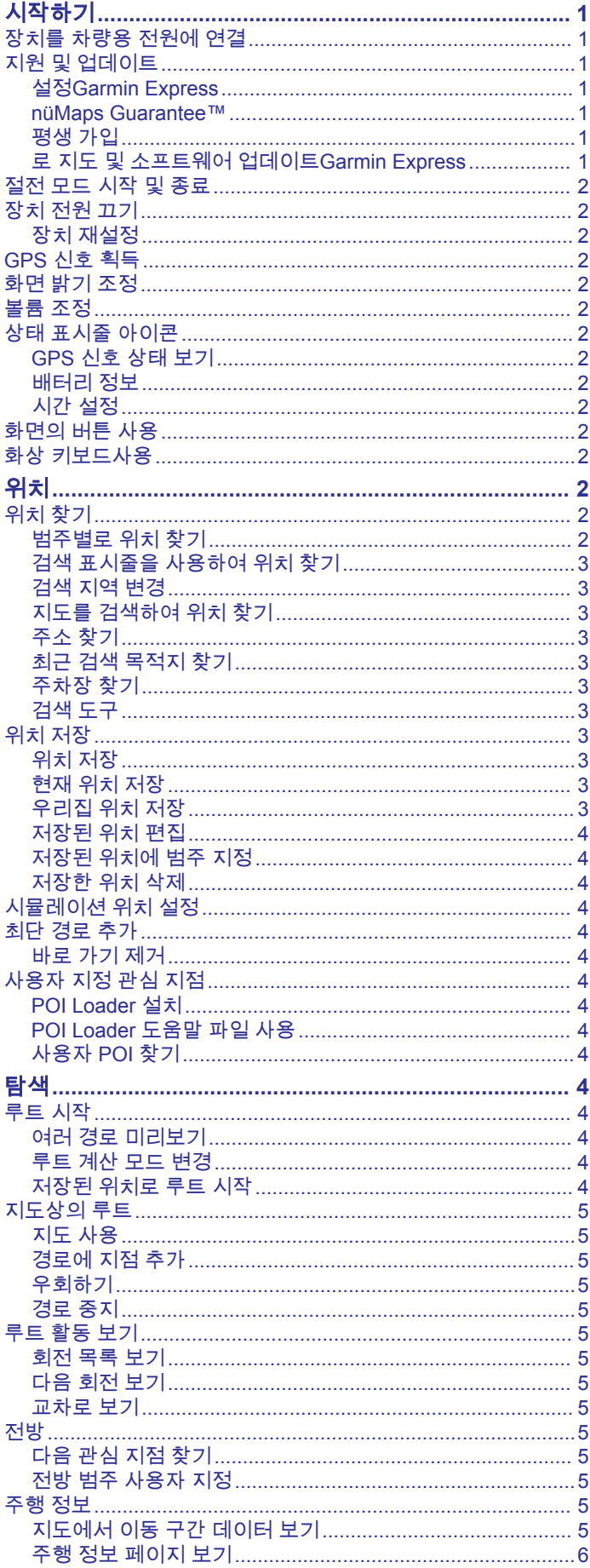

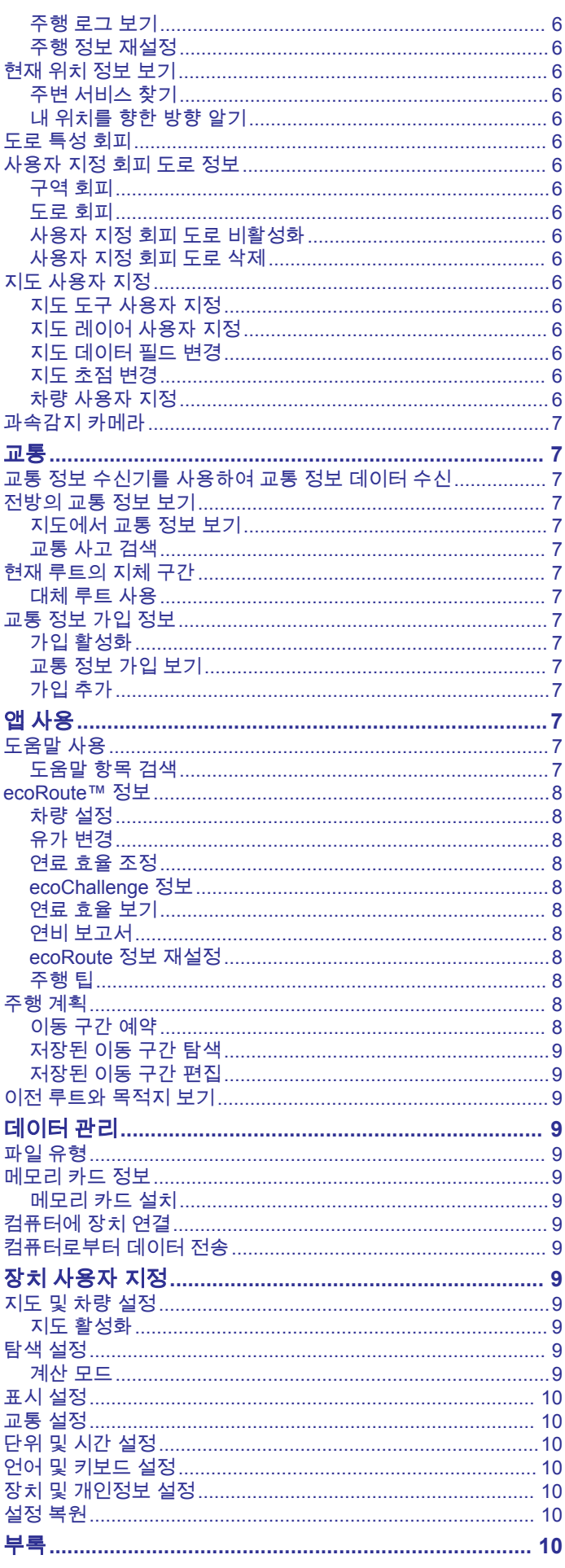

 $\bar{i}$ 

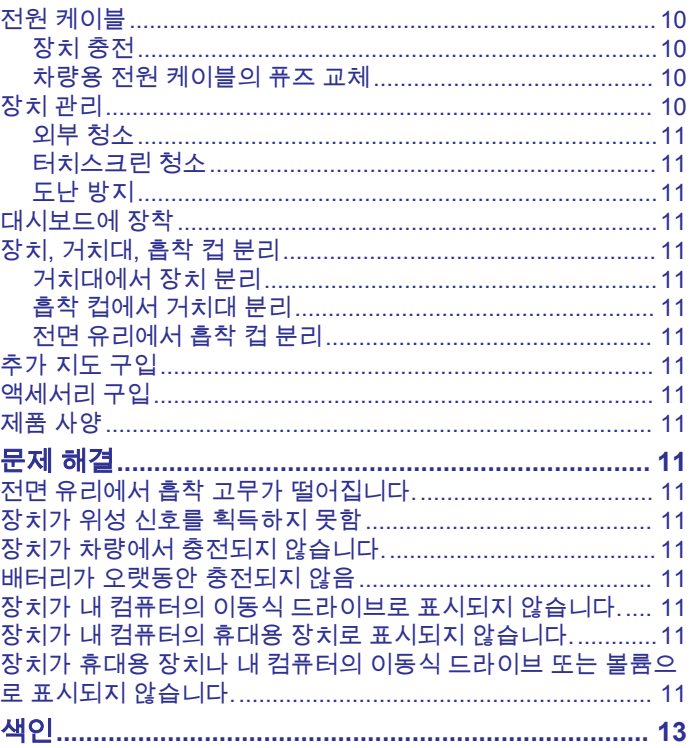

## 시작하기

<span id="page-4-0"></span>경고 제품 경고 및 기타 주요 정보를 보려면 제품 상자에 있는 주요 안 전 및 제품 정보 가이드를 참조하십시오.

### 장치를 차량용 전원에 연결

#### 경고

이 제품에는 리튬 이온 배터리가 들어 있습니다. 매우 높은 열에 배터리가 노출되어 부상 또는 제품 손상이 발생하지 않도록 하려 면 직사광선이 닿지 않는 곳에 장치를 보관하십시오.

장치의 배터리를 사용하기 전에 먼저 충전하십시오.

1 차량용 전원 케이블 ①을 장치의 USB 포트에 꽂습니다.

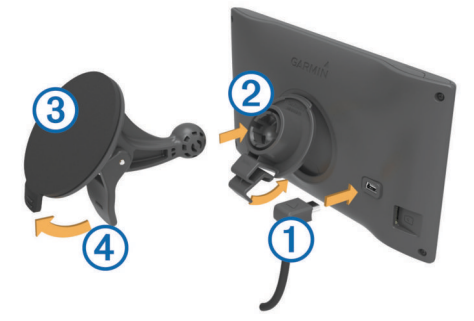

- 2 흡착 컵 ③을 거치대 ②에 끼워 제자리에 고정시킵니다.
- **3** 전면 유리에 흡착 컵을 누르고 전면 유리를 향하도록 레버 를 뒤로 젖힙니다.
- **4** 거치대 상단의 탭을 장치의 뒷면에 있는 슬롯에 맞춥니다.
- **5** 거치대의 하단을 장치로 딸깍 소리가 날 때가지 눌러 넣습니 다.
- **6** 차량 전원 케이블의 다른 쪽 끝을 차량의 전원 소켓에 꽂습니 다.

### 지원 및 업데이트

Garmin Express™ 를 통해 간편하게 Garmin® 장치에 필요한 서비 스에 액세스할 수 있습니다. 일부 장치는 해당 장치에서 사용할 수 없습니다.

- 제품 등록
- 제품 설명서
- 소프트웨어 업데이트
- 지도 업데이트
- 차량, 음성 및 기타 작업

#### 설정**Garmin Express**

- **1** USB 케이블의 작은 커넥터를 장치의 포트에 꽂습니다.
- **2** USB 케이블의 큰 커넥터를 컴퓨터의 USB 포트에 꽂습니다.
- **3** [www.garmin.com/express](http://www.garmin.com/express)로 이동합니다.
- **4** 화면의 지침을 따릅니다.

#### **nüMaps Guarantee™**

운전 중에 위성 신호를 최초로 획득한 지 90일 안에 장치에 무료 지도 업데이트를 받을 수 있습니다. 조건을 보려면 [www.garmin.com/numaps](http://www.garmin.com/numaps)으로 이동합니다.

#### 평생 가입

일부 모델에는 평생 가입 기능이 있습니다. 자세한 내용은 [www.garmin.com/lmt](http://www.garmin.com/lmt)를 참조하십시오.

- **LT**: 이 모델에는 평생 교통 정보 가입 및 교통 정보 수신기가 포함 됩니다.
- **LM**: 이 모델에는 장치를 사용하는 내내 분기별로 지도 업데이트 를 받을 수 있는 nüMaps Lifetime™ 가입이 포함됩니다. 조건을

보려면 [www.garmin.com/us/maps/numaps\\_lifetime](http://www.garmin.com/us/maps/numaps_lifetime)으로 이동 합니다.

**LMT**: 이 모델에는 nüMaps Lifetime 가입, 평생 교통 정보 가입 및 교통 정보 수신기가 포함됩니다.

#### 평생 지도 활성화

- **1** [www.garmin.com/express](http://www.garmin.com/express)로 이동합니다.
- **2** 화면의 지침을 따릅니다. 참고**:** 장치를 등록한 경우 지도 업데이트가 제공될 때 이메일 알림을 받을 수 있습니다.

### 로 지도 및 소프트웨어 업데이트**Garmin Express**

Garmin Express 소프트웨어를 사용하여 장치에 최신 지도 및 소 프트웨어 업데이트를 다운로드하고 설치할 수 있습니다. 지도 업 데이트는 장치에 최신 맵핑 데이터를 제공하여 목적지까지 정확 하고 효율적인 경로를 지속적으로 계산할 수 있게 합니다. Garmin Express는 Windows® 및 Mac® 컴퓨터에서 사용할 수 있 습니다.

- **1** 컴퓨터에서 [www.garmin.com/express](http://www.garmin.com/express)로 이동합니다.
- **2** 옵션을 선택합니다.
	- Windows 컴퓨터에 설치하려면 **Windows**용 다운로드를 선 택합니다.
	- Mac 컴퓨터에 설치하려면 **Mac** 버전을 선택합니다.

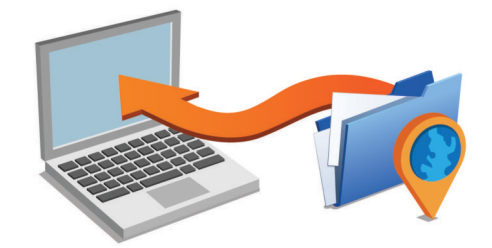

- **3** 다운로드한 파일을 열고 화면의 지침을 따라 설치를 완료합니 다.
- **4** Garmin Express를 시작합니다.
- **5** USB 케이블을 사용하여 Garmin 장치를 컴퓨터에 연결합니다.

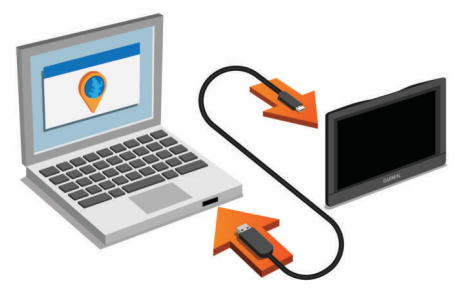

Garmin Express 소프트웨어가 장치를 감지합니다.

- **6** 제품을 등록하려면 이메일 주소를 입력합니다(선택 사항).
- **7** 장치 저장을 클릭합니다.
- **8** 업데이트 확인을 클릭합니다.
- 사용 가능한 지도 및 소프트웨어 업데이트 목록이 나타납니다.
- **9** 설치할 업데이트를 선택합니다.
- **10**지금 설치를 클릭합니다.

<span id="page-5-0"></span>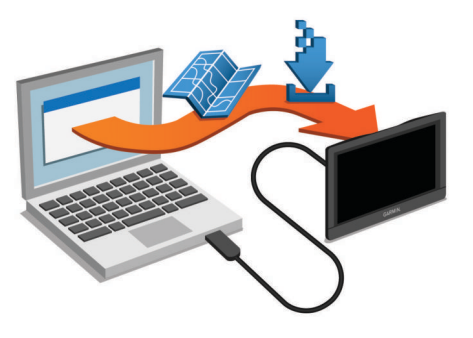

Garmin Express 소프트웨어 업데이트를 장치에 다운로드하고 설 치합니다. 지도 업데이트는 용량이 매우 크기 때문에 인터넷 연결 이 느린 경우 시간이 오래 걸릴 수 있습니다.

### 절전 모드 시작 및 종료

장치를 사용하지 않는 경우 절전 모드를 사용하여 배터리 전원을 절약할 수 있습니다. 절전 모드에서는 전원이 거의 사용되지 않으 며 절전 모드가 해제되면 바로 사용할 수 있습니다.

팁**:** 배터리를 충전하는 동안 장치를 절전 모드로 설정하면 더 빠 르게 충전할 수 있습니다.

 $<sup>7</sup>$  전원 키  $\Omega$ 를 누릅니다.</sup>

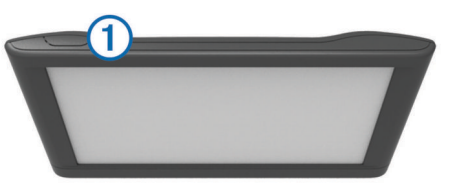

### 장치 전원 끄기

- **1** 화면에 메시지가 나타날 때까지 전원 키를 누릅니다. 5초 후에 확인 메시지가 나타납니다. 확인 메시지가 나타나기 전에 전원 키에서 손을 떼면 장치는 절전 모드로 들어갑니다.
- **2** 끄기를 선택합니다.

### 장치 재설정

장치가 작동하지 않는 경우 장치를 재설정할 수 있습니다. 전원 키를 12초 동안 누릅니다.

### **GPS** 신호 획득

장치를 사용하여 탐색하려면 위성 신호를 획득해야 합니다. 상태 표시줄의 은 위성 신호 강도를 나타냅니다. 위성 신호를 획득 하는 데 몇 분 정도 걸릴 수 있습니다.

- **1** 장치를 켭니다.
- **2** 장치가 위성 신호를 찾는 동안 기다립니다.
- **3** 필요한 경우 높은 빌딩이나 나무에서 멀리 떨어진 개방된 장소 로 이동합니다.

### 화면 밝기 조정

- **1** 설정 > 표시 > 밝기를 선택합니다.
- **2** 밝기를 조정하려면 슬라이더 막대를 사용합니다.

### 볼륨 조정

- **1** 볼륨을 선택합니다.
- **2** 옵션을 선택합니다.
	- 볼륨을 조정하려면 슬라이더 막대를 사용합니다.
	- 장치를 음소거하려면 ℕ 을 선택합니다.
	- 추가 옵션은 义을 선택합니다.

### 상태 표시줄 아이콘

상태 표시줄은 기본 메뉴 상단에 있습니다. 상태 표시줄 아이콘은 장치 기능에 대한 정보를 표시합니다. 몇몇 아이콘을 선택하여 설 정을 변경하거나 추가 정보를 볼 수 있습니다.

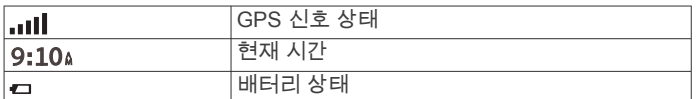

#### **GPS** 신호 상태 보기 **...!||** 을 3초 동안 누릅니다.

### 배터리 정보

장치를 전원에 연결하면 충전이 시작됩니다. 상태 표시줄의 은 내장 배터리의 상태를 나타냅니다.

### 시간 설정

**1** 기본 메뉴에서 시간을 선택합니다.

- **2** 옵션을 선택합니다.
	- GPS 정보를 사용하여 자동으로 시간을 설정하려면 자동을 선택합니다.
	- 수동으로 시간을 설정하려면 숫자를 아래나 위로 끕니다.

### 화면의 버튼 사용

- 이전 메뉴 화면으로 돌아가려면 <> 을 선택합니다.
- 기본 메뉴로 빨리 돌아가려면 う을 길게 누릅니다.
- Ⅰ 다 많은 선택 항목을 보려면 ♠ 또는 ♣ 을 선택합니다.
- 더 빠르게 스크롤하려면 ♠ 또는 ♥ 을 길게 누릅니다.
- 현재 화면에 대한 옵션 메뉴를 보려면 을 선택합니다.

### 화상 키보드사용

키보드 형태를 변경하려면 "언어 및 키보드 설정"을 참조하십시 오 (언어 및 [키보드](#page-13-0) 설정, 10페이지).

- 입력한 검색어를 삭제하려면 ⊠을 선택합니다.
- 문자를 삭제하려면 3 을 선택합니다.
- 키보드 언어를 변경하려면 @ 을 선택합니다.
- 구두점과 같은 특수 문자를 입력하려면  $\zeta$ ?% 을 선택합니다.
- 대소문자를 변경하려면 ♠ 을 선택합니다.

### 위치

장치에 로드된 상세도에는 음식점, 호텔, 자동차 서비스 및 상세 도로 정보와 같은 위치가 있습니다. 범주를 사용하면 인근 기업체 및 관심 분야를 찾아볼 수 있습니다. 주소, 좌표, 도시 및 교차로를 검색할 수도 있습니다.

### 위치 찾기

### 범주별로 위치 찾기

- **1** 목적지**?**를 선택합니다.
- **2** 특정 범주를 선택하거나 범주를 선택합니다.
- **3** 필요한 경우 하위 범주를 선택합니다.
- **4** 위치를 선택합니다.

#### 범주 내 검색

관심 지점 검색을 수행한 후, 특정 범주에서 선택한 마지막 3개의 목적지를 표시하는 빠른 검색 목록이 나타날 수 있습니다.

- **1** 목적지**?**를 선택합니다.
- **2** 특정 범주를 선택하거나 범주를 선택합니다.
- **3** 범주를 선택합니다.
- **4** 빠른 검색 목록에서 목적지를 선택합니다(해당하는 경우).

<span id="page-6-0"></span>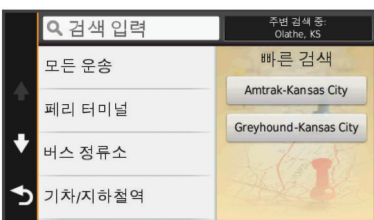

**5** 필요한 경우 해당하는 목적지를 선택합니다.

### 검색 표시줄을 사용하여 위치 찾기

검색 표시줄에 범주, 상표명, 주소, 도시 이름을 입력하여 위치를 찾을 수 있습니다.

- **1** 목적지**?**를 선택합니다.
- **2** 검색 표시줄에서 검색 입력을 선택합니다.
- **3** 검색어 전체 또는 일부를 입력합니다. 제시 검색어가 검색 표시줄 아래에 나타납니다.
- **4** 옵션을 선택합니다.
	- 업종별로 검색하려면 "영화관"과 같이 범주 이름을 입력합 니다.
	- 상호로 검색하려면 이름의 전체 또는 일부를 입력합니다.
	- 근처 주소로 검색하려면 도로 번호와 도로 이름을 입력합니 다.
	- 다른 도시의 주소로 검색하려면 도로 번호, 거리 이름, 도시 및 도를 입력합니다.
	- 도시를 검색하려면 도시 및 도를 입력합니다.
	- 좌표를 검색하려면 좌표의 위도 및 경도를 입력합니다.
- **5** 옵션을 선택합니다.
	- 제시 검색어로 검색하려면 해당 용어를 선택합니다.
	- 입력한 텍스트로 검색하려면 Q 을 선택합니다.
- **6** 필요한 경우 위치를 선택합니다.

#### 검색 지역 변경

- **1** 기본 메뉴에서 목적지**?**를 선택합니다.
- **2** 주변 검색 중을 선택합니다.
- **3** 옵션을 선택합니다.

### 지도를 검색하여 위치 찾기

음식점, 병원, 주유소와 같은 지도 데이터에 포함된 위치를 찾으 려면 도로 주변 위치의 지도 레이어를 활성화해야 합니다 ([지도](#page-9-0) [레이어](#page-9-0) 사용자 지정, 6페이지).

- **1** 지도 보기를 선택합니다.
- **2** 지도를 끌어 확대/축소하여 검색할 지역을 표시합니다.
- 3 필요한 경우 위치의 특정 범주만 보려면 Q 를 선택하고 범주 아이콘을 선택합니다.
	- 위치 표지 (四 또는 파란색 점) 가 지도에 나타납니다.
- **4** 옵션을 선택합니다.
	- 위치 표지를 선택합니다.
	- 도로, 교차로 또는 주소 위치와 같은 지점을 선택합니다.
- **5** 필요한 경우 추가 정보를 보려면 위치 설명을 선택합니다.

### 주소 찾기

참고**:** 단계의 순서는 장치에 로드된 지도 데이터에 따라 다를 수 있습니다.

- **1** 목적지**?** > 주소를 선택합니다.
- **2** 번지를 입력하고 완료를 선택합니다.
- **3** 거리 이름을 입력하고 다음을 선택합니다.
- **4** 필요한 경우 주변 검색 중을 선택하여 구/군/시 또는 시/도를 선택합니다.
- **5** 필요한 경우 구/군/시 또는 시/도를 선택합니다.
- **6** 필요한 경우 주소를 선택합니다.

### 최근 검색 목적지 찾기

장치에는 최근에 검색한 50개 목적지가 저장되어 있습니다.

- **1** 목적지**?** > 최근을 검색합니다.
- **2** 위치를 선택합니다.

### 최근 검색 위치 목록 지우기

목적지**?** > 최근 > > 삭제 > 예를 선택합니다.

### 주차장 찾기

- **1** 목적지**?** > 범주 > 주차장을 선택합니다.
- **2** 주차장 위치를 선택합니다.

### 마지막 주차장 지점 찾기

장치가 켜진 상태에서 장치를 차량 전원에서 분리하면 현재 위치 가 주차장 지점으로 저장됩니다.

**앤** $마지막 지점을 선택합니다.$ 

#### 검색 도구

검색 도구를 사용하면 화면의 안내에 따라 특정 유형의 위치를 검 색할 수 있습니다.

#### 교차로 찾기

두 도로, 고속도로 또는 기타 도로 간 교차로 또는 교차점을 검색 할 수 있습니다.

- **1** 목적지**?** > 범주 > 교차로를 선택합니다.
- **2** 화면의 지침을 따라 도로 정보를 입력합니다.
- **3** 교차로를 선택합니다.

#### 도시 찾기

- **1** 목적지**?** > 범주 > 도시를 선택합니다.
- **2** 검색 입력 을 선택합니다.
- 3 도시 이름을 입력하고 Q 를 선택합니다.
- **4** 도시를 선택합니다.

#### 좌표를 사용하여 위치 찾기

위도 및 경도 좌표를 사용하여 위치를 찾을 수 있습니다. 이 기능 은 지오캐시를 할 때 유용할 수 있습니다.

- **1** 목적지**?** > 범주 > 좌표를 선택합니다.
- 2 필요한 경우 **∜** 을 선택하고 좌표 형식 및 데이텀을 변경합니 다.
- **3** '위도 좌표를 선택합니다.
- **4** 새 좌표를 입력하고 완료를 선택합니다.
- **5** 경도 좌표를 선택합니다.
- **6** 새 좌표를 입력하고 완료를 선택합니다.
- **7** 지도에서 보기를 선택합니다.

### 위치 저장

#### 위치 저장

- **1** 위치를 검색합니다 ([범주별로](#page-5-0) 위치 찾기, 2페이지).
- **2** 검색 결과에서 위치를 선택합니다.
- **3** 을 선택합니다.
- **4** 저장을 선택합니다.
- **5** 필요한 경우 이름을 입력하고 완료를 선택합니다.

#### 현재 위치 저장

- **1** 지도 페이지에서 차량 아이콘을 선택합니다.
- **2** 저장을 선택합니다.
- **3** 이름을 입력하고 완료를 선택합니다.
- **4** 확인을 선택합니다.

### 우리집 위치 저장

- 우리집 위치를 가장 자주 돌아오는 위치로 설정할 수 있습니다.
- **1** 목적지**?** > > 우리집 위치 설정을 선택합니다.
- **2** 우리집 주소 입력, 현재 위치 사용 또는 최근 검색 항목을 선택 합니다.

### <span id="page-7-0"></span>우리집으로 이동

목적지**?** > 집으로 가기를 선택합니다.

### 우리집 위치 정보 편집

- **1** 목적지**?** > 저장 완료 > 우리집을 선택합니다.
- 2 **A** 을 선택합니다.
- $3 \equiv$  > 편집을 선택합니다.
- **4** 변경 사항을 입력합니다.
- **5** 완료를 선택합니다.

### 저장된 위치 편집

- **1** 목적지**?** > 저장 완료를 선택합니다.
- **2** 필요한 경우 범주를 선택합니다.
- **3** 위치를 선택합니다.
- **4** 을 선택합니다.
- **5** > 편집을 선택합니다.
- **6** 옵션을 선택합니다.
	- **이름**을 선택합니다.
	- **전화 번호**를 선택합니다.
	- 저장된 위치에 범주를 지정하려면 **범주**를 선택합니다.
	- 지도에서 저장된 위치를 표시하는 데 사용되는 기호를 변경 하려면 지도 기호 변경을 선택합니다.
- **7** 정보를 편집합니다.
- **8** 완료를 선택합니다.

### 저장된 위치에 범주 지정

사용자 지정 범주를 추가하여 저장된 위치를 구성할 수 있습니다. 참고**:** 위치를 12개 이상 저장해야 저장된 위치 메뉴에 범주가 나 타납니다.

- **1** 목적지**?** > 저장 완료를 선택합니다.
- **2** 위치를 선택합니다.
- **3** 을 선택합니다.
- $4 \equiv$  > **편집** > 범주 를 선택합니다.
- **5** 하나 이상의 범주 이름을 쉼표로 구분하여 입력합니다.
- **6** 필요한 경우 추천된 범주를 선택합니다.
- **7** 완료를 선택합니다.

### 저장한 위치 삭제

참고**:** 삭제된 위치는 복구할 수 없습니다.

- **1** 목적지**?** > 저장 완료를 선택합니다.
- $2 \equiv$  > 저장한 위치 삭제를 선택합니다.
- **3** 삭제하려는 저장한 위치 옆의 확인란을 선택하고 삭제를 선택 합니다.

### 시뮬레이션 위치 설정

실내에 있거나 위성 신호가 수신되지 않는 경우 GPS를 사용하여 시뮬레이션 위치를 설정할 수 있습니다.

- **1** 설정 > 탐색 > **GPS** 시뮬레이터를 선택합니다.
- **2** 기본 메뉴에서 지도 보기를 선택합니다.
- **3** 지도를 두 번 눌러 지역을 선택합니다. 위치의 주소가 화면 하단에 나타납니다.
- **4** 위치 설명을 선택합니다.
- **5** 위치 설정을 선택합니다.

### 최단 경로 추가

목적지? 메뉴에 최단 경로를 추가할 수 있습니다. 최단 경로는 위 치, 범주 또는 검색 도구를 가리킬 수 있습니다. 목적지? 메뉴는 최대 36개의 바로 가기 아이콘을 포함할 수 있습

니다.

**1** 목적지**?** > 최단 경로 추가를 선택합니다.

**2** 항목을 선택합니다.

### 바로 가기 제거

- **1** 목적지**?** > > 바로 가기 제거를 선택합니다.
- **2** 제거할 바로 가기를 선택합니다.
- **3** 바로 가기를 다시 선택하여 확인합니다.

### 사용자 지정 관심 지점

사용자 지정 POI는 지도에서 사용자 지정된 지점입니다. 사용자 지정 POI에는 사용자 지정된 지점에 근접했거나 지정된 속도보 다 빠르게 운전하는 경우 이를 사용자에게 알리는 알림이 있습니 다.

### **POI Loader** 설치

컴퓨터에서 사용자 지정 POI 목록을 생성하거나 다운로드하고 POI Loader 소프트웨어를 사용하여 장치에 POI 목록을 설치할 수 있습니다.

- **1** [www.garmin.com/poiloader](http://www.garmin.com/poiloader)로 이동합니다.
- **2** 화면의 지침을 따릅니다.

### **POI Loader** 도움말 파일 사용

POI Loader에 대한 자세한 내용은 도움말 파일을 참조하십시오. POI Loader가 열린 상태에서 도움말을 클릭합니다.

### 사용자 **POI** 찾기

사용자 지정 POI를 찾으려면 장치에서 POI Loader 소프트웨어 (POI Loader 설치, 4페이지) 를 사용하여 사용자 지정 POI를 로드 해야 합니다.

- **1** 목적지**?** > 범주를 선택합니다.
- **2** 다른 범주 구역으로 스크롤하고 범주를 선택합니다.

### 탐색

### 루트 시작

- **1** 위치를 검색합니다 (위치, 2[페이지](#page-5-0)).
- **2** 위치를 선택합니다.
- **3** 이동**!**을 선택합니다.

### 여러 경로 미리보기

- **1** 위치를 검색합니다([범주별로](#page-5-0) 위치 찾기, 2페이지).
- **2** 검색 결과에서 위치를 선택합니다.
- **3** 루트를 선택합니다.
- **4** 경로를 선택합니다.

### 루트 계산 모드 변경

루트 계산은 특정 루트의 도로 속도 및 차량 가속 데이터를 기반 으로 합니다. 계산 모드는 자동차 루트에만 영향을 미칩니다.

#### 설정 > 탐색 > 계산 모드를 선택합니다.

- 거리가 더 멀어도 이동 시간이 더 적게 걸리는 루트를 계산 하려면 최단 시간을 선택합니다.
- 이동 시간이 더 많이 걸려도 거리가 더 가까운 루트를 계산 하려면 최단 거리를 선택합니다.
- 지점 간 루트를 계산하려면 직선 루트를 선택합니다(도로 는 관계 없음).

#### 직선 루트 탐색

탐색 도중 도로를 원치 않을 경우 직선 루트 모드를 사용할 수 있 습니다.

- **1** 설정 > 탐색을 선택합니다.
- **2** 계산 모드 > 직선 루트 > 저장을 선택합니다. 다음 루트는 해당 위치까지 직선 루트로 계산됩니다.

#### 저장된 위치로 루트 시작

**1** 목적지**?** > 저장 완료를 선택합니다.

- <span id="page-8-0"></span>**2** 필요에 따라 범주를 선택하거나 모든 저장한 위치를 선택합니 다.
- **3** 위치를 선택합니다.
- **4** 이동**!**을 선택합니다.

### 지도상의 루트

### 주의사항

속도 제한 기능은 정보를 제공할 뿐입니다. 속도 제한 표지판을 빠짐없이 준수하고 분별력 있게 안전 주행을 하는 것은 운전자의 책임입니다. Garmin 은 관련 교통 법규 및 표지판을 준수하지 않 아 발부되는 어떠한 교통 범칙금 또는 소환에 대해서도 책임을 지 지 않습니다.

루트가 자홍색 선으로 표시됩니다. 표시된 깃발이 목적지를 나타 냅니다.

주행 중 장치는 음성 안내, 지도의 화살표, 그리고 지도 맨 위에 있 는 방향을 통해 목적지를 알려줍니다. 루트를 이탈한 경우 장치는 루트를 재계산하여 새로운 방향을 알려줍니다.

주도로를 주행 중일 때 현재 속도 제한을 나타내는 데이터 필드가 표시될 수 있습니다.

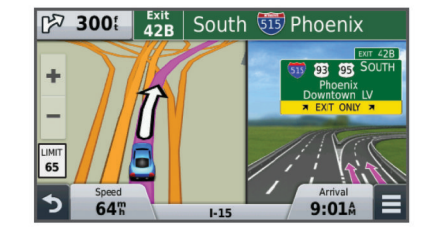

### 지도 사용

- **1** 지도 보기를 선택합니다.
- **2** 지도의 아무 곳이나 선택합니다.
- **3** 옵션을 선택합니다.
	- 확대하거나 축소하려면 + 또는 = 을 선택합니다.
	- 북쪽 위로 및 3D 보기 간에 전환하려면 을 선택합니다.
	- 경로를 탐색하고 있지 않을 때 특정 범주를 보려면 Q을 선 택합니다.
	- 현재 위치를 지도 중앙에 놓으려면 <br /> 선택합니다.

### 경로에 지점 추가

- 지점을 추가하려면 경로를 탐색 중이어야 합니다.
- **1** 지도에서 > 목적지**?**를 선택합니다.
- **2** 위치를 검색합니다.
- **3** 위치를 선택합니다.
- **4** 이동**!**을 선택합니다.
- **5** 활성 루트에 추가를 선택합니다.

#### 우회하기

우회하기 전에 경로를 탐색하고, 지도 도구 메뉴에 우회 도구를 추가해야 합니다 (지도 도구 [사용자](#page-9-0) 지정, 6페이지).

경로를 따라 지정한 거리만큼 우회하거나 특정 도로를 우회할 수 있습니다. 이 기능은 공사 지역, 폐쇄 도로 또는 악조건의 도로를 만나는 경우 유용합니다.

- $1$  지도에서 $=$  > 루트 변경을 선택합니다.
- **2** 옵션을 선택합니다.
	- 특정 거리에서 경로를 우회하려면 거리 기준 우회를 선택합 니다.
	- 경로에서 특정 도로를 우회하려면 도로 기준 우회를 선택합 니다.

### 경로 중지

지도에서 $=$  >  $\Omega$  을 선택합니다.

### 루트 활동 보기

### 회전 목록 보기

루트를 탐색할 때 전체 루트에 대해 모든 회전 및 조작을 볼 수 있 고 회전 사이의 거리도 볼 수 있습니다.

- **1** 루트 탐색 중에 지도 상단의 텍스트 막대를 선택합니다.
- **2** 회전을 선택합니다. 회전에 대한 세부 사항이 나타납니다. 해당하는 경우 주도로의 교차로에 대해 교차로 이미지가 표시됩니다.

#### 지도에서 전체 루트 보기

- **1** 루트 탐색 중에 지도 상단의 탐색 막대를 선택합니다.
- $2 =$  > 지도를 선택합니다.

### 다음 회전 보기

경로 탐색 중에 다음 회전, 차선 변경 또는 기타 조작의 미리보기 가 지도의 상단 왼쪽에 표시됩니다.

미리보기에는 회전 또는 조작까지의 거리와 주행할 차선 (해당하 는 경우) 이 포함됩니다.

다음 회전을 보려면 지도에서 을 선택합니다.

### 교차로 보기

루트 탐색 중에 주도로의 교차로를 볼 수 있습니다. 루트에서 교 차로에 접근하면, 해당하는 경우 교차로의 이미지가 간략하게 나 타납니다.

해당하는 경우, 지도에서 을 선택하여 교차로를 봅니다.

### 전방

주행 중인 루트 또는 도로를 따라 다음 비즈니스 및 서비스를 볼 수 있습니다. 서비스는 범주별로 필터링됩니다.

### 다음 관심 지점 찾기

- $1$  지도에서 $=$  > 전방을 선택합니다.
- **2** 탭을 선택합니다.
- **3** 관심 지점을 선택합니다.

### 전방 범주 사용자 지정

검색할 범주를 변경하고, 범주 순서를 재배열하며, 특정 비즈니스 또는 범주를 검색할 수 있습니다.

- $1$  지도에서 $\equiv$  > 전방을 선택합니다.
- **2** 서비스 아이콘을 선택합니다.
- **3** 을 선택합니다.
- **4** 옵션을 선택합니다.
	- 목록에서 범주를 위로 또는 아래로 이동하려면 화살표를 선 택하여 범주 이름의 오른쪽으로 끌어다 놓습니다.
	- 범주를 변경하려면 변경할 범주를 선택합니다.
	- 사용자 지정 범주를 생성하려면 범주를 선택하고, **사용자** 지정 검색을 선택한 후 비즈니스 또는 범주의 이름을 입력 합니다.
- **5** 완료를 선택합니다.

### 주행 정보

#### 지도에서 이동 구간 데이터 보기

지도에서 이동 구간 데이터를 보기 전에 지도 도구 메뉴 ([지도](#page-9-0) 도 구 [사용자](#page-9-0) 지정, 6페이지) 에 도구를 추가해야 합니다.

 $\overline{X}$ 지도에서 $\overline{X}$  > 이동 구간 데이터를 선택합니다.

#### 이동 구간 데이터 필드 사용자 지정

지도에서 이동 구간 데이터 필드에 나타나는 데이터를 사용자 지 정하기 전에 지도 도구 메뉴 (지도 도구 [사용자](#page-9-0) 지정, 6페이지) 에 이동 구간 데이터 도구를 추가해야 합니다.

- **1** 지도 보기를 선택합니다.
- $2 \equiv$  > 이동 구간 데이터를 선택합니다.
- **3** 이동 구간 데이터 필드를 선택합니다.
- **4** 옵션을 선택합니다.

<span id="page-9-0"></span>새로운 이동 구간 데이터 필드가 이동 구간 데이터 목록에 나 타납니다.

### 주행 정보 페이지 보기

주행 정보 페이지는 현재 속도를 표시하고 주행에 대한 통계를 제 공합니다.

참고**:** 자주 정지하는 경우 장치를 켜 두면 운행 중 경과 시간을 정 확히 측정할 수 있습니다.

지도에서 속도를 선택합니다.

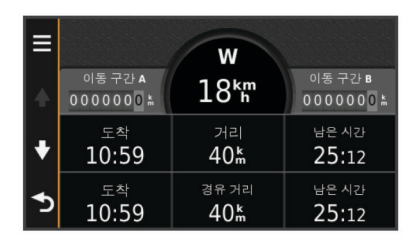

### 주행 로그 보기

장치는 주행한 경로의 기록인 주행 로그를 보관합니다.

- **1** 설정 > 지도 및 차량 > 지도 레이어를 선택합니다.
- **2** 이동 구간 로그 확인란을 선택합니다.

### 주행 정보 재설정

- **1** 지도에서 속도를 선택합니다.
- $2 \equiv$  > 필드 재설정을 선택합니다.
- **3** 옵션을 선택합니다.
	- 루트를 탐색 중이 아닌 경우 첫 번째 페이지에서 속도계를 제외한 모든 데이터 필드를 재설정하려면 전체 선택을 선택 합니다.
	- 트립 컴퓨터에서 정보를 재설정하려면 **이동 구간 데이터 설** 정을 선택합니다.
	- 최고 속도를 재설정하려면 **최고 속도 재설정**을 선택합니다.
	- 주행 기록계를 재설정하려면 이동 구간 **B** 재설정을 선택합 니다.

### 현재 위치 정보 보기

현재 위치? 페이지를 사용하여 현재 위치에 관한 정보를 볼 수 있 습니다. 이 기능은 비상시 자신의 위치를 알려야 할 때 유용합니 다.

지도 페이지에서 차량을 선택합니다.

#### 주변 서비스 찾기

현재 위치? 페이지를 사용하여 주유소, 병원이나 경찰서 같은 주 변 서비스를 찾을 수 있습니다.

- **1** 지도 페이지에서 차량을 선택합니다.
- **2** 범주를 선택합니다.

### 내 위치를 향한 방향 알기

다른 사람에게 현재 내 위치에 도달하는 방법을 이야기할 때 방향 목록을 제공할 수 있습니다.

- **1** 지도 페이지에서 차량을 선택합니다.
- $2 \equiv$  > 나를 향한 방향을 선택합니다.
- **3** 시작 위치를 선택합니다.
- **4** 선택을 선택합니다.

### 도로 특성 회피

- **1** 설정 > 탐색 > 회피를 선택합니다.
- **2** 루트에서 회피할 도로 특성을 선택하고 저장을 선택합니다.

### 사용자 지정 회피 도로 정보

사용자 지정 회피 도로를 사용하여 특정 지역과 도로 구간을 회피 할 수 있습니다. 필요에 따라 사용자 지정 회피 도로를 활성화 또 는 비활성화할 수 있습니다.

### 구역 회피

- **1** 설정 > 탐색 > 사용자 지정 회피 도로를 선택합니다.
- **2** 필요한 경우 회피 추가를 선택합니다.
- **3** 회피 지역 추가를 선택합니다.
- **4** 회피할 지역의 상단 왼쪽을 선택하고 다음을 선택합니다.
- **5** 회피할 지역의 하단 오른쪽을 선택하고 다음을 선택합니다. 선택한 지역은 지도에서 음영 처리됩니다.
- **6** 완료를 선택합니다.

#### 도로 회피

- **1** 설정 > 탐색 > 사용자 지정 회피 도로를 선택합니다.
- **2** 회피 도로 추가를 선택합니다.
- **3** 회피할 도로 구간의 시작 지점을 선택하고 다음을 선택합니다.
- **4** 도로 구간의 끝 지점을 선택하고 다음을 선택합니다.
- **5** 완료를 선택합니다.

#### 사용자 지정 회피 도로 비활성화

삭제하지 않고도 사용자 지정 회피 도로를 비활성화할 수 있습니 다.

- **1** 설정 > 탐색 > 사용자 지정 회피 도로를 선택합니다.
- **2** 회피를 선택합니다.
- $3 =$  >  $\lambda$  8 안 함을 선택합니다.

### 사용자 지정 회피 도로 삭제

- **1** 설정 > 탐색 > 사용자 지정 회피 도로를 선택합니다.
- **2** 옵션을 선택합니다.
	- 사용자 지정 회피 도로를 모두 삭제하려면 丙을 선택합니 다.
	- 사용자 지정 회피 도로 1개를 삭제하려면 해당 회피 도로를  $\overline{M}$  선택하고 $\overline{M}$  > 삭제를 선택합니다.

### 지도 사용자 지정

### 지도 도구 사용자 지정

지도 도구 메뉴에 나타나는 바로 가기를 선택할 수 있습니다.

- **1** 설정 > 지도 및 차량 > 지도 도구를 선택합니다.
- **2** 메뉴에 포함할 지도 도구를 선택합니다.
- **3** 저장을 선택합니다.

#### 지도 레이어 사용자 지정

관심 지점 및 도로 상황에 대한 아이콘과 같은 데이터 중 지도에 나타날 데이터를 사용자 지정할 수 있습니다.

- **1** 설정 > 지도 및 차량 > 지도 레이어를 선택합니다.
- **2** 지도에서 포함할 레이어를 선택하고 저장을 선택합니다.

#### 지도 데이터 필드 변경

- **1** 지도에서 데이터 필드를 선택합니다. 참고**:** 속도는 사용자 지정할 수 없습니다.
- **2** 표시할 데이터 유형을 선택합니다.
- **3** 저장을 선택합니다.

#### 지도 초점 변경

- **1** 설정 > 지도 및 차량 > 운전 지도 보기를 선택합니다.
- **2** 옵션을 선택합니다.
	- 주행 방향이 위가 되는 2차원 지도를 표시하려면 **진행 방향** 을 선택합니다.
	- 북쪽이 위가 되는 2차원 지도를 표시하려면 북쪽 고정를 선 택합니다.
	- 3차원 지도를 표시하려면 **3-D**를 선택합니다.

### 차량 사용자 지정

지도에 나타나는 차량을 사용자 지정할 수 있습니다. Garmin Express를 사용하여 차량을 추가로 다운로드할 수 있습니다. 설정 > 지도 및 차량 > 차량을 선택합니다.

### <span id="page-10-0"></span>과속감지 카메라

### 주의사항

Garmin 은 사용자 지정 관심 지점이나 과속감지 카메라 데이터베 이스의 정확성, 사용 결과에 대해 책임을 지지 않습니다.

과속감지 카메라 위치 및 속도 제한 정보는 일부 지역에서 제공됩 니다. [www.garmin.com/safetycameras](http://www.garmin.com/safetycameras)로 이동하여 이용 가능 여 부를 확인하거나 가입 또는 1회 업데이트를 구입할 수 있습니다. 언제든지 새로운 지역에 가입하거나 기존 가입을 확장할 수 있습 니다.

<http://my.garmin.com>으로 이동하여 기존 과속감지 카메라 가입 에서 과속감지 카메라를 업데이트할 수 있습니다. 최신 과속감지 카메라 정보를 받으려면 장치를 자주 업데이트해야 합니다.

일부 장치 및 지역의 경우 기본 과속감지 카메라 데이터가 장치에 포함되어 있을 수 있습니다. 포함된 데이터에는 업데이트 또는 가 입을 포함하지 않습니다.

### 교통

#### 주의사항

Garmin 은 교통 정보의 정확성 또는 적시성에 대해 책임을 지지 않습니다.

참고**:** 이 기능은 평생 교통 (평생 가입, 1[페이지](#page-4-0))이 포함되지 않은 장치에서는 사용할 수 없습니다.

일부 지역 또는 국가에서는 교통 정보가 제공되지 않을 수 있습니 다. 교통 정보 수신기 및 신호청취 지역에 대한 자세한 내용은 [www.garmin.com/traffic](http://www.garmin.com/traffic)을 참조하십시오.

교통 정보 수신기는 일부 패키지에만 포함되어 있으며, 장치에 내 장되어 있습니다.

- 경로를 따라 또는 해당 지역에서 교통 사고가 있는 경우 지도 에 교통 경고가 나타납니다.
- 장치가 차량용 전원에 연결되어 있어야 교통 정보 수신기를 통 해 교통 정보를 받을 수 있습니다.
- 교통 정보를 수신하려면 장치의 교통 정보 수신기가 전원에 연 결되어 교통 정보 데이터를 전송하는 송신소의 데이터 범위 내 에 위치해야 할 수 있습니다.
- 장치 또는 교통 정보 수신기에 포함된 가입을 활성화할 필요는 없습니다.

### 교통 정보 수신기를 사용하여 교통 정보 데이터 수신

### 주의사항

금속화된 전면 유리에 열이 가해질 경우 교통 정보 수신기의 성능 이 저하될 수 있습니다.

교통 정보 데이터를 수신하려면 장치 모델이 평생 교통 정보 서비 스를 포함해야 하고 이 장치와 함께 제공된 차량용 전원 케이블을 사용해야 합니다. 자세한 내용은 [www.garmin.com/traffic](http://www.garmin.com/traffic)을 참조 하십시오.

장치는 방송국의 교통 정보 데이터에서 교통 정보 신호를 수신할 수 있습니다.

- **1** 교통 정보 호환 전원 케이블을 외부 전원에 연결합니다.
- **2** 교통 정보 호환 전원 케이블을 장치에 연결합니다.

사용자가 교통 정보 서비스 지역 내에 있으면 장치에 교통 정보가 표시됩니다.

### 전방의 교통 정보 보기

주행 중인 루트 또는 도로를 따라 전방의 교통 사고를 볼 수 있습 니다.

- **1 루트 탐색 중에 ☲ > 교통을 선택합니다.**
- 가장 인접한 전방의 교통 사고가 지도 오른쪽의 패널에 나타납 니다.
- **2** 추가 상세 정보를 확인할 교통 사고를 선택합니다.

### 지도에서 교통 정보 보기

교통도는 주변 도로의 교통 흐름 및 지체 구간을 색상으로 구별하 여 표시합니다.

- **1** 기본 메뉴에서 앱 > 교통을 선택합니다.
- 2 필요한 경우 **≡ > 범례**를 선택하여 교통 지도에 대한 범례를 확인합니다.

### 교통 사고 검색

- **1** 기본 메뉴에서 앱 > 교통을 선택합니다.
- $2 =$  >  $\lambda$ <sub>고</sub>을 선택합니다.
- **3** 목록에서 항목을 선택합니다.
- **4** 사고가 두 건 이상 있으면 화살표를 사용하여 다른 사고를 추 가로 확인합니다.

### 현재 루트의 지체 구간

루트에서 교통 지체가 발생하면 지도에 경고가 나타나고 장치에 서 지체 구간을 피할 대체 루트를 계산합니다. 자동으로 대체 루 트를 사용할지, 요청 시 사용할지 여부를 선택할 수 있습니다. 자 세한 내용은 교통 설정을 참조하십시오 (교통 설정, 10[페이지](#page-13-0)). 현재 루트가 가장 빠른 루트이면 지체 구간인 현재 루트로 계속 안내됩니다. 지연 시간은 도착 예상 시간에 자동으로 추가됩니다.

#### 대체 루트 사용

장치가 자동으로 대체 루트를 사용하도록 설정되지 않은 경우 교 통 지체 구간을 피할 대체 루트를 수동으로 시작할 수 있습니다.

- $1$  루트 탐색 중에  $=$  > 교통을 선택합니다.
- **2** 대체 루트를 선택합니다.

참고**:** 현재 루트가 가장 빠른 루트이면 이 옵션을 사용할 수 없 으며 가장 빠른 루트가 대신 나타납니다.

**3** 이동**!**을 선택합니다.

#### 교통 정보 가입 정보

가입이 만료된 경우 추가 가입이나 갱신을 구매할 수 있습니다. <http://www.garmin.com/traffic>로 이동합니다.

#### 가입 활성화

FM 교통 정보 수신기에 포함된 가입을 활성화할 필요는 없습니 다. 유료 서비스 제공자로부터 교통 정보 신호를 수신하는 동안 장치가 위성 신호를 수신하면 가입이 자동으로 활성화됩니다.

#### 교통 정보 가입 보기

설정 > 교통 > 가입을 선택합니다.

### 가입 추가

- 다른 지역 또는 국가의 교통 정보 가입을 구매할 수 있습니다.
- **1** 기본 메뉴에서 교통을 선택합니다.
	- **2** 가입 > 을 선택합니다.
	- **3** FM 교통 정보 수신기 유니트 ID를 기록합니다.
	- **4** [www.garmin.com/fmtraffic](http://www.garmin.com/fmtraffic)으로 이동하여 가입을 구매하고 25 자리 코드를 받습니다. 교통 정보 가입 코드는 다시 사용할 수 없습니다. 서비스를 갱 신할 때마다 새 코드를 받아야 합니다. FM 교통 정보 수신기를 여러 개 가지고 있는 경우 각 수신기마다 새 코드를 받아야 합 니다.
	- **5** 장치에서 다음을 선택합니다.
	- **6** 코드를 입력합니다.
	- **7** 완료를 선택합니다.

### 앱 사용

### 도움말 사용

장치 사용에 대한 정보를 보려면 앱 > 도움말을 선택합니다.

#### 도움말 항목 검색

 $d$  > 도움말 >  $Q \triangleq \text{H}$ 학니다.

### <span id="page-11-0"></span>**ecoRoute™** 정보

일부 지역에서는 ecoRoute 기능을 사용하려면 잠금해제 코드를 구입해야 합니다. 자세한 내용은 [www.garmin.com/ecoroute](http://www.garmin.com/ecoroute)를 참 조하십시오.

ecoRoute 기능은 목적지까지 이동하는 데 쓰인 유가와 연료 효율 을 계산하고 연료 효율을 개선하기 위한 도구를 제공합니다. ecoRoute 기능이 제공하는 데이터는 추정치일 뿐입니다. 이 데이 터는 차량에서 실제로 읽고 계산한 결과가 아닙니다.

특정 차량 및 주행 습관에 대한 보다 정확한 연료 보고서를 받으 려면 연료 효율을 조정합니다 (연료 효율 조정, 8페이지).

### 차량 설정

처음으로 ecoRoute 기능을 사용할 때 차량 정보를 입력해야 합니 다.

**1** 앱 > **ecoRoute**를 선택합니다.

**2** 화면의 지침을 따릅니다.

### 유가 변경

- **1** 앱 > **ecoRoute** > 펌프를 선택합니다.
- **2** 현재 유가를 입력하고 다음을 선택합니다.
- **3** 예를 선택합니다.

#### 연료 효율 조정

연료 효율을 조정하여 특정 차량 및 주행 습관에 대해 보다 정확 한 연료 보고서를 받을 수 있습니다. 연료 탱크가 가득 채워져 있 을 때 조정해야 합니다.

**1** 앱 > **ecoRoute** > 펌프를 선택합니다.

- **2** 현재 유가를 입력합니다.
- **3** 마지막으로 연료 탱크를 채운 후 차량이 사용한 연료 양을 입 력합니다.
- **4** 마지막으로 연료 탱크를 채운 후 주행한 거리를 입력합니다.
- **5** 다음을 선택합니다. 장치가 평균 차량 연료 효율을 계산합니다.
- **6** 저장을 선택합니다.

#### **ecoChallenge** 정보

ecoChallenge는 주행 습관을 점수화하여 차량 연료 효율을 극대 화하는 데 도움이 됩니다. ecoChallenge 점수가 높을수록 연료가 더 절감됩니다. ecoChallenge는 자동차 교통 모드에서 장치가 이 동할 때마다 데이터를 수집하고 점수를 계산합니다.

#### *ecoChallenge* 점수 보기

앱 > **ecoRoute** > **ecoChallenge**를 선택합니다.

#### *ecoChallenge* 점수 정보

- 가속: 부드럽고 점진적인 가속에 대한 점수를 표시합니다. 급가속 시 점수가 삭감됩니다.
- 속도: 연료 절감을 위한 최적 속도 주행에 대한 점수를 표시합니 다.
- 전체: 속도, 가속 및 제동의 평균 점수를 표시합니다.
- 제동: 부드럽고 점진적인 제동에 대한 점수를 표시합니다. 급제동 시 점수가 삭감됩니다.

#### *ecoChallenge* 점수 재설정

- **1** 앱 > **ecoRoute** > **ecoChallenge**를 선택합니다.
- $2 =$  > 재설정을 선택합니다.

#### 연료 효율 보기

- **1** 앱 > **ecoRoute** > 연료 효율을 선택합니다.
- **2** 그래프에서 확대할 부분을 선택합니다.

### 연비 보고서

연비 보고서는 거리, 시간, 평균 연료 효율 및 목적지까지 이동하 는 데 쓰인 연료비를 보여줍니다.

연비 보고서는 주행하는 모든 루트에 대해 생성됩니다. 장치에서 루트를 중단하면 주행한 거리에 대해 연비 보고서가 생성됩니다.

### 연비 보고서 보기

장치에서 저장된 연비 보고서를 볼 수 있습니다.

팁**:** 장치를 컴퓨터에 연결하고 장치의 보고서 폴더에 있는 연비 보고서에 액세스할 수 있습니다.

- **1** 앱 > **ecoRoute** > 연비 보고서를 선택합니다.
- **2** 보고서를 선택합니다.

#### **ecoRoute** 정보 재설정

- **1** 앱 > **ecoRoute** > 차량 프로필을 선택합니다.
- $2 \equiv$  > 재설정을 선택합니다.

#### 주행 팁

- 제한 속도 내에서 주행합니다. 대부분의 차량은 72km/h와 97km/h 사이에서 연료가 가장 적게 소모됩니다.
- 일정한 속도를 유지합니다.
- 브레이크 및 액셀을 일정한 힘을 가해 천천히 밟습니다.
- 교통 정체 지역 및 러시 아워를 피합니다.
- 브레이크 페달을 밟은 채로 있지 않습니다.
- 크루즈 컨트롤을 사용합니다.
- 일시 정지 시 공회전을 하지 말고 엔진을 끕니다.
- 장거리 주행 시 도중에 몇 번의 휴식을 취합니다.
- 고속도로에서 고속으로 주행하는 경우 외에는 에어컨을 끄고 창문을 엽니다.
- 주유 캡을 단단히 조입니다.
- 음지 또는 차고에 주차합니다.
- 과도한 짐을 싣지 않습니다. 차량에서 불필요한 물품을 치웁니 다.
- 차 지붕에 물건을 올린 채로 이동하지 않습니다. 사용하지 않 는 루프 캐리어 및 랙을 치웁니다.
- 권장 타이어 공기압을 유지합니다. 타이어 공기압을 정기적으 로 확인하며, 특히 장거리 주행 전에는 필히 점검합니다.
- 차량의 상태를 최적으로 유지하고 자동차 제조업체의 권장 검 사 주기에 따라 점검을 실시합니다.
- 정기적으로 오일, 오일 필터 및 에어 필터를 교환합니다.
- 권장되는 적정 연료 소비 효율 등급 내에서 가장 낮은 등급을 사용합니다. 가능한 한 E85 및 바이오디젤 등의 바이오 연료를 사용합니다.

#### 주행 계획

주행 계획 도우미를 사용하여 여러 목적지를 가진 이동 구간을 생 성하고 저장할 수 있습니다.

- **1** 앱 > 주행 도우미를 선택합니다.
- **2** 새 이동 구간을 선택합니다.
- **3** 시작 위치 선택을 선택합니다.
- **4** 위치를 검색합니다 ([범주별로](#page-5-0) 위치 찾기, 2페이지).
- **5** 선택을 선택합니다.
- **6** 위치를 추가하려면 을 선택합니다.
- **7** 다음을 선택합니다.
- **8** 이름을 입력하고 완료를 선택합니다.

#### 이동 구간 예약

주행 계획 도우미를 사용하여 여러 목적지를 가진 이동 구간을 생 성하고 저장할 수 있습니다.

- **1** 앱 > 주행 도우미를 선택합니다.
- **2** 이동 구간을 선택합니다.
- **3** 위치를 선택합니다.
- **4** 옵션을 선택합니다.
	- 출발 시간을 선택합니다.
	- 도착 시간을 선택합니다.
- **5** 날짜 및 시간을 선택하고 저장을 선택합니다.
- **6** 기간을 선택합니다.
- <span id="page-12-0"></span>**7** 해당 위치에서 머물 시간을 선택하고 저장을 선택합니다.
- **8** 필요에 따라 각 위치에 대해 3-7단계를 반복합니다.

#### 저장된 이동 구간 탐색

- **1** 앱 > 주행 도우미를 선택합니다.
- **2** 저장된 이동 구간을 선택합니다.
- **3** 이동**!**을 선택합니다.
- **4** 메시지가 나타나면 루트를 선택합니다 ([지도상의](#page-8-0) 루트, 5페이 [지](#page-8-0)).
- 저장된 이동 구간 편집
- **1** 앱 > 주행 도우미를 선택합니다.
- **2** 저장된 이동 구간을 선택합니다.
- **3** 을 선택합니다.
- **4** 옵션을 선택합니다.
	- 이동 구간 이름 변경을 선택합니다.
	- 위치를 추가 및 삭제하거나 위치 순서를 변경하려면 목적지 편집을 선택합니다.
	- 이동 구간 삭제를 선택합니다.
	- 이동 구간의 경유지를 가장 효율적으로 배열하려면 순서 최 적화를 선택합니다.

### 이전 루트와 목적지 보기

- 이 기능을 사용하려면 여행 기록 기능을 활성화해야 합니다 ([장치](#page-13-0) 및 [개인정보](#page-13-0) 설정, 10페이지).
- 지도에서 이전 루트와 정지했던 위치를 볼 수 있습니다.
	- 앱 > 방문지를 선택합니다.

### 데이터 관리

장치에 파일을 저장할 수 있습니다. 장치에는 추가 데이터 저장을 위한 메모리 카드 슬롯이 있습니다.

참고**:** 장치는 Windows 95, 98, Me, Windows NT® 및 Mac OS 10.3 이하 버전과 호환되지 않습니다.

### 파일 유형

장치는 다음 파일 유형을 지원합니다.

- myGarmin™ 맵핑 소프트웨어 ( MapSource® , BaseCamp™ 및 HomePort™ 등) 의 지도 및 GPX 웨이포인트 파일 ([사용자](#page-7-0) 지 정 관심 지점, 4[페이지](#page-7-0)).
- Garmin POI Loader의 GPI 사용자 지정 POI 파일 [\(POI Loader](#page-7-0) 설치, 4[페이지](#page-7-0)).

### 메모리 카드 정보

전자제품 판매점에서 메모리 카드를 구입하거나, 사전 로드된 Garmin 지도 소프트웨어를 구입할 수 있습니다 [\(www.garmin.com](http://www.garmin.com)). 지도 및 데이터의 저장 외에도 메모리 카드를 사용하여 지도, 이미지, 지오캐시, 루트, 웨이포인트, 사용자 지정 POI 등의 파일을 저장할 수 있습니다.

### 메모리 카드 설치

장치는 microSD™ 및 microSDHC 메모리 카드를 지원합니다. **1** 장치의 슬롯에 메모리 카드를 삽입합니다.

**2** 딸깍 소리가 날 때까지 눌러 넣습니다.

### 컴퓨터에 장치 연결

USB 케이블을 사용하여 장치를 컴퓨터에 연결합니다.

- **1** USB 케이블의 작은 커넥터를 장치의 포트에 꽂습니다.
- **2** USB 케이블의 큰 커넥터를 컴퓨터의 USB 포트에 꽂습니다. 장치가 컴퓨터에 연결된 그림이 장치 화면에 나타납니다. 컴퓨터 운영 체제에 따라 장치는 휴대용 장치, 이동식 드라이 브 또는 볼륨으로 표시됩니다.

### 컴퓨터로부터 데이터 전송

- **1** 장치를 컴퓨터에 연결합니다 (컴퓨터에 장치 연결, 9페이지). 컴퓨터 운영 체제에 따라 장치는 휴대용 장치, 이동식 드라이 브 또는 볼륨으로 표시됩니다.
- **2** 컴퓨터에서 파일 브라우저를 엽니다.
- **3** 파일을 선택합니다.
- **4** 편집 > 복사를 선택합니다.
- **5** 장치에서 폴더룰 찾습니다. 참고**:** 이동식 드라이브 또는 볼륨인 경우 Garmin 폴더에 파일 을 놓지 마십시오.
- **6** 편집 > 붙여넣기를 선택합니다.

### 장치 사용자 지정

#### 지도 및 차량 설정

지도 및 차량 설정을 열려면 기본 메뉴에서 설정 > 지도 및 차량 을 선택합니다.

- 차량: 아이콘을 변경하여 지도에 현재 위치를 나타냅니다. 아이콘 을 더 보려면 [www.garmingarage.com](http://www.garmingarage.com) 으로 이동합니다.
- 운전 지도 보기: 지도의 초점을 설정합니다.
- 상세도: 지도의 상세 수준을 설정합니다. 더 상세히 표시하면 지 도가 느리게 그려질 수 있습니다.
- 지도 테마: 지도 데이터의 색상을 변경합니다.
- 지도 도구: 지도 도구 메뉴에 나타나는 바로 가기를 선택합니다.
- 지도 레이어: 지도 페이지에 나타나는 데이터를 설정합니다 ([지도](#page-9-0)  레이어 [사용자](#page-9-0) 지정, 6페이지).
- **myMaps**: 설치된 지도 중 어느 것을 장치에서 사용할지 설정합니 다.

### 지도 활성화

장치에 설치된 지도 제품을 활성화할 수 있습니다. 팁**:** 지도 제품을 추가로 구입하려면 [www.garmin.com/us/maps](http://www.garmin.com/us/maps)로 이동합니다.

**1** 설정 > 지도 및 차량 > **myMaps**를 선택합니다.

**2** 지도를 선택합니다.

### 탐색 설정

탐색 설정 페이지를 열려면 기본 메뉴에서 **설정 > 탐색**을 선택합 니다.

- 계산 모드: 경로 우선 조건을 설정합니다.
- 회피: 경로에서 회피할 도로 특성을 설정합니다.
- 사용자 지정 회피 도로: 특정 도로 또는 지역을 회피할 수 있습니 다.
- 안전 모드: 운전자의 상당한 주의를 요하면서 운전 중 방해가 될 수 있는 장치 기능을 모두 비활성화합니다.
- **GPS** 시뮬레이터: 장치에서 GPS 신호 수신을 중지하여 배터리 전원을 절약합니다.

### 계산 모드

설정 > 탐색 > 계산 모드를 선택합니다.

경로 계산은 특정 경로의 제한 속도 및 차량 가속 데이터를 기반 으로 합니다.

- 최단 시간: 거리가 더 멀어도 이동 시간이 더 적게 걸리는 경로를 계산합니다.
- 최단 거리: 이동 시간이 더 많이 걸려도 거리가 더 가까운 경로를 계산합니다.
- 연료 절감: 다른 경로보다 연료 사용량이 더 적은 경로를 계산합 니다.
- 직선 루트: 현재 위치에서 목적지까지 이르는 직선 경로를 계산합 니다.

### <span id="page-13-0"></span>표시 설정

표시 설정 페이지를 열려면 기본 메뉴에서 **설정 > 표시**를 선택합 니다.

- 방향: 디스플레이의 방향을 세로 (수직) 또는 가로 (수평) 로 설정 합니다.
- 컬러 모드: 장치의 디스플레이를 주간 또는 야간 색상으로 설정합 니다. 실제 시간에 맞추어 주간 또는 야간 색상을 자동으로 설 정하려면 자동을 선택합니다.
- 밝기: 표시 밝기를 조정합니다.
- 표시 자동 끄기: 장치가 절전 모드로 들어가기 전의 대기 시간을 설정합니다.
- 스크린샷: 장치 화면의 스크린샷을 만들 수 있습니다. 스크린샷은 장치 저장소의 스크린샷 폴더에 저장됩니다.

### 교통 설정

교통 설정 페이지를 열려면 기본 메뉴에서 **설정 > 교통**을 선택합 니다.

- 교통: 교통 정보를 활성화합니다.
- 현재 공급 업체: 교통 정보 데이터에 사용할 교통 정보 공급 업체 를 설정합니다. 자동을 선택하면 가장 적합한 교통 정보 데이 터가 자동으로 선택됩니다.

가입: 현재의 교통 정보 가입을 나열합니다.

- 최적 루트: 자동으로 최적의 대체 경로를 사용할지, 요청 시 사용 할지 여부를 선택합니다 (현재 [루트의](#page-10-0) 지체 구간, 7페이지).
- 교통 알림: 장치에서 교통 경고를 표시하는 심각한 교통 지체를 선택합니다.

### 단위 및 시간 설정

단위 및 시간 설정 페이지를 열려면 기본 메뉴에서 설정 > 단위 및 시간을 선택합니다.

현재 시간: 장치 시간을 설정합니다.

시간 형식: 12시, 24시 또는 UTC 표시 시간을 선택할 수 있습니 다.

단위: 거리에 사용되는 측정 단위를 설정합니다.

위치 형식: 지리 좌표에 사용할 좌표 형식 및 데이텀을 설정합니 다.

### 언어 및 키보드 설정

언어 및 키보드 설정을 열려면 기본 메뉴에서 설정 > 언어 및 키 보드를 선택합니다.

음성 언어: 음성 안내용 언어를 설정합니다.

문자 언어: 선택한 언어에 대해 모든 화면 텍스트를 설정합니다. 참고**:** 텍스트 언어를 변경해도 사용자가 입력한 데이터 또는 도로 이름과 같은 지도 데이터의 언어는 변경되지 않습니다.

키보드 언어: 키보드 언어를 활성화합니다.

### 장치 및 개인정보 설정

장치 설정 페이지를 열려면 기본 메뉴에서 설정 > 장치를 선택합 니다.

- 관련 정보: 소프트웨어 버전 번호, 장치 ID 번호 및 기타 여러 소프 트웨어 기능에 대한 정보를 표시합니다.
- **EULA**: 선택 사항에 적용되는 최종 사용자 사용권 계약을 표시합 니다.

참고**:** 시스템 소프트웨어를 업데이트하거나 추가적인 지도 데 이터를 구입할 경우 이 정보가 필요합니다.

- 여행 기록: 장치에서 myTrends™, 방문지 및 주행 로그 기능에 대 한 정보를 기록할 수 있습니다.
- 여행 기록 지우기: myTrends, 방문지 및 주행 로그 기능에 대한 여행 기록을 지웁니다.

### 설정 복원

특정 범주의 설정이나 모든 설정을 출하 시 기본값으로 복원할 수 있습니다.

- **1** 설정을 선택합니다.
- **2** 필요한 경우 설정 범주를 선택합니다.
- $3 =$  > 복원을 선택합니다.

### 부록

### 전원 케이블

다양한 방법으로 장치를 충전할 수 있습니다.

- 차량용 전원 케이블
- USB 케이블
- AC 어댑터 (별도 구매 액세서리)

### 장치 충전

참고**:** 이 Class III 제품은 LPS 전원 공급에 의해 작동합니다. 장치 배터리를 충전하는 방법은 다음과 같습니다.

- 장치를 차량용 전원 케이블에 연결합니다.
- USB 케이블을 사용하여 장치를 컴퓨터에 연결합니다. 컴퓨터에 연결되어 있는 경우 충전이 느려질 수 있습니다. 일 부 휴대용 컴퓨터에서는 장치 충전이 불가능할 수 있습니다.
- 장치를 벽면 전원 어댑터와 같은 전원 어댑터 액세서리 (선택 사항) 에 연결합니다. 가정용이나 업무용으로 승인된 Garmin AC-DC 어댑터는 Garmin 판매점이나 [www.garmin.com](http://www.garmin.com)에서 구입할 수 있습니 다.

### 차량용 전원 케이블의 퓨즈 교체

### 주의사항

퓨즈 교체 시에는 작은 부품 하나라도 잃어버리지 않도록 주의하 고 부품을 제자리에 다시 장착하도록 확인하십시오. 차량용 전원 케이블은 올바로 조립되어 있지 않으면 작동하지 않습니다.

차량에서 충전되지 않을 경우 차량 어댑터의 끝에 있는 퓨즈를 교 체해야 할 수도 있습니다.

**1** 엔드 피스를 반시계 방향으로 90도 회전시켜 잠금을 해제 합니다.

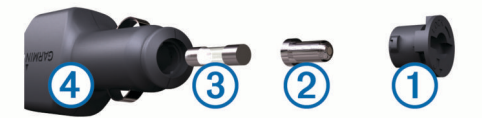

팁**:** 엔드 피스를 분리하려면 동전을 사용해야 할 수 있습니다.

- **2** 엔드 피스, 실버 팁 ②, 퓨즈 ③를 차례대로 분리합니다.
- **3** 1 A 또는 2 A등의 동일한 전류를 가진 새 패스트 블로우 퓨즈 를 삽입합니다.
- **4** 실버 팁을 엔드 피스에 위치시킵니다.
- **5** 엔드 피스를 시계 방향으로 90도 회전시켜 차량용 전원 케이  $\equiv$  4 에 다시 끼웁니다.

### 장치 관리

주의사항 장치를 떨어뜨리지 않도록 주의하십시오.

장치가 극한 온도에 장시간 노출되면 영구적으로 손상될 수 있으 므로 보관에 주의하십시오.

딱딱하거나 뾰족한 물체로 터치스크린을 조작하면 손상될 수 있 으니 사용하지 마십시오.

### <span id="page-14-0"></span>외부 청소

### 주의사항

플라스틱 부품에 손상을 줄 수 있는 화학 세정제나 용매제는 사용 하지 마십시오.

- **1** 터치스크린을 제외한 외부를 순한 세척제에 적신 천으로 닦아 줍니다.
- **2** 마른 천으로 닦아줍니다.

### 터치스크린 청소

- **1** 깨끗하고 보푸라기가 없는 부드러운 천을 사용합니다.
- **2** 물기가 필요하다고 판단되면 천에 물을 살짝 묻혀 줍니다.
- **3** 젖은 천을 사용하는 경우에는 장치를 끄고 전원으로부터 분리 합니다.
- **4** 화면을 천으로 부드럽게 닦아 줍니다.

### 도난 방지

- 도난을 방지하려면 사용 후 장치를 분리하여 보이지 않는 곳에 보관하십시오.
- 흡착 컵을 전면 유리에서 완전히 분리하십시오.
- 글로브 박스에 장치를 보관하지 마십시오.
- 장치를 <http://my.garmin.com>에 등록하십시오.

### 대시보드에 장착

### 주의사항

영구 접착제를 사용하여 설치한 후에는 다시 분리하기 힘드니 주 의하십시오.

장치를 대시보드에 장착하려면 마운팅 디스크 (선택 사항) 를 사 용하고 지역별 규정을 준수하십시오. 자세한 내용은 [www.garmin.com](http://www.garmin.com)을 참조하십시오.

- **1** 디스크를 놓을 대시보드를 깨끗이 닦고 건조시킵니다.
- **2** 디스크 밑면에 있는 영구 접착제에서 접착제 보호 필름을 떼어 냅니다.
- **3** 대시보드에 디스크를 놓습니다.
- **4** 디스크 윗면의 투명 플라스틱 커버를 떼어냅니다.
- **5** 디스크 윗면에 흡착식 거치대를 놓습니다.
- **6** 디스크를 향하도록 레버를 뒤로 젖힙니다.

### 장치**,** 거치대**,** 흡착 컵 분리

### 거치대에서 장치 분리

- **1** 거치대의 분리 탭 또는 버튼을 누릅니다.
- **2** 장치를 앞으로 기울입니다.

### 흡착 컵에서 거치대 분리

- **1** 장치 거치대를 우측 또는 좌측으로 회전시킵니다.
- **2** 거치대의 소켓과 흡착 컵의 볼이 분리될 때까지 힘을 주어 잡 아 당깁니다.

### 전면 유리에서 흡착 컵 분리

- **1** 흡착 컵의 레버를 자신의 몸 쪽으로 젖힙니다.
- **2** 흡착 컵의 탭을 자신의 몸 쪽으로 당깁니다.

### 추가 지도 구입

- **1** 웹 사이트 [\(www.garmin.com](http://www.garmin.com)) 의 장치 제품 페이지로 이동합니 다.
- **2** 지도 탭을 클릭합니다.
- **3** 화면의 지침을 따릅니다.

### 액세서리 구입

<http://buy.garmin.com>을 방문하십시오.

### 제품 사양

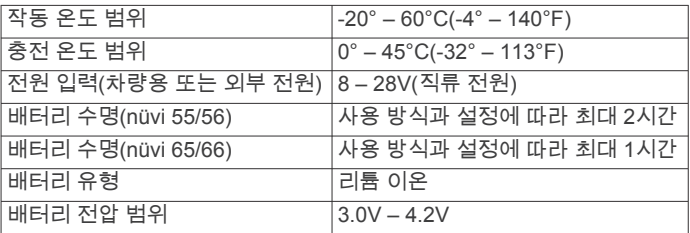

### 문제 해결

### 전면 유리에서 흡착 고무가 떨어집니다**.**

- **1** 흡착 고무와 전면 유리에 알코올을 문질러 닦습니다.
- **2** 깨끗한 마른 천으로 물기를 닦습니다.
- **3** 흡착 고무를 장착합니다 ([장치를](#page-4-0) 차량용 전원에 연결, 1페이 [지](#page-4-0)).

### 장치가 위성 신호를 획득하지 못함

- GPS 시뮬레이터가 꺼져 있는지 확인합니다 ([탐색](#page-12-0) 설정, 9페이 [지](#page-12-0)).
- 장치를 차고 외부의, 높은 빌딩과 나무에서 멀리 떨어진 곳으 로 이동합니다.
- 몇 분 동안 정지 상태를 유지합니다.

### 장치가 차량에서 충전되지 않습니다**.**

- 차량용 전원 케이블의 퓨즈를 확인합니다 ([차량용](#page-13-0) 전원 케이블 의 퓨즈 교체, 10[페이지](#page-13-0)).
- 장치가 켜져 있으며 전원 소켓에 전원이 공급되고 있는지 확인 합니다.
- 차량 실내 온도가 0°-45°C (32°-113°F) 인지 확인합니다.
- 차량 전원 소켓의 퓨즈가 고장 나지 않았는지 확인합니다.

### 배터리가 오랫동안 충전되지 않음

- 화면 밝기를 줄입니다 (표시 설정, 10[페이지](#page-13-0)).
- 표시 자동 끄기 시간을 줄입니다 (표시 설정, 10[페이지](#page-13-0)).
- 볼륨을 줄입니다 (볼륨 조정, 2[페이지](#page-5-0)).
- 장치를 사용하지 않을 때는 절전 모드로 설정합니다 ([절전](#page-5-0) 모 드 시작 및 종료, 2[페이지](#page-5-0)).
- 장치를 극한 온도에서 보관하지 않습니다.
- 직사광선이 닿는 곳에 장치를 두지 않습니다.

### 장치가 내 컴퓨터의 이동식 드라이브로 표시되지 않습니다**.**

대부분의 Windows 컴퓨터에서는 MTP (미디어 전송 프로토콜) 을 사용해 장치를 연결합니다. MTP 모드의 경우 장치가 이동식 드라이브 대신 휴대용 장치로 표시됩니다. MTP 모드는 Windows 7, Windows Vista® 및 Windows XP Service Pack 3 (Windows Media Player 10 포함) 에서 지원됩니다.

### 장치가 내 컴퓨터의 휴대용 장치로 표시되지 않 습니다**.**

Mac 컴퓨터 및 일부 Windows 컴퓨터에서는 USB 대용량 저장 장 치 모드를 사용해 장치를 연결합니다. USB 대용량 저장 장치 모 드의 경우 장치가 휴대용 장치 대신 이동식 드라이브 또는 볼륨으 로 표시됩니다. Windows Windows XP Service Pack 3 이전 버전 은 USB 대용량 저장 장치 모드를 사용합니다.

### 장치가 휴대용 장치나 내 컴퓨터의 이동식 드라 이브 또는 볼륨으로 표시되지 않습니다**.**

- **1** 컴퓨터에서 USB 케이블을 연결해제합니다.
- **2** 장치를 끕니다.

**3** USB 케이블을 컴퓨터와 장치의 USB 포트에 꽂습니다.

팁**:** USB 허브가 아닌 컴퓨터의 USB 허브에 장치를 직접 연결 해야 합니다.

장치가 자동으로 켜지고 MTP 모드 또는 USB 대용량 저장 장치 모드가 됩니다. 장치가 컴퓨터에 연결된 그림이 장치 화면에 나타 납니다.

### 색인

<span id="page-16-0"></span>기호 교차로, 찾기 **[3](#page-6-0)** 2-D 지도 보기 **[6](#page-9-0)** 3-D 지도 보기 **[6](#page-9-0)** ㄱ 가입 nüMaps Lifetime **[1](#page-4-0)** 교통 **[1](#page-4-0)** 거치대, 분리 **[11](#page-14-0)** 거치대 분리 **[11](#page-14-0)** 검색 지역 변경 **[3](#page-6-0)** 검색 표시줄 **[3](#page-6-0)** 경로 계산 모드 **[9](#page-12-0)** 미리보기 **[4](#page-7-0)** 지점 추가 **[5](#page-8-0)** 과속감지 카메라, 가입 **[7](#page-10-0)** 관심 지점(POI Loader) **[4](#page-7-0)** 관심 지점(POI) **[4](#page-7-0)** POI Loader **[4](#page-7-0)** 사용자 지정 **[4](#page-7-0)** 추가 데이터 **[4](#page-7-0)** 교차로 보기 **[5](#page-8-0)** 교통 **[7](#page-10-0), [10](#page-13-0)** 가입 추가 **[7](#page-10-0)** 대체 루트 **[7](#page-10-0)** 사고 **[7](#page-10-0)** 수신기 **[7](#page-10-0)** 지도 **[7](#page-10-0)** 지체 구간 검색 **[7](#page-10-0)** 평생 가입 **[1](#page-4-0)** 교통 정보, 가입 활성화 **[7](#page-10-0)** ㄷ 다음 회전 **[5](#page-8-0)** 대시보드 거치대 **[11](#page-14-0)** 도난, 방지 **[11](#page-14-0)** 도움말. **[7](#page-10-0)** 그 외 참조: 제품 지원 ㄹ 루트 계산 **[4](#page-7-0)** 시작 **[4](#page-7-0)** 중지 **[5](#page-8-0)** 지도에서 보기 **[5](#page-8-0)** ㅁ 목적지. 참조: 위치 문제 해결 **[11](#page-14-0)** ㅂ 바로 가기, 삭제 **[4](#page-7-0)** 방향 **[5](#page-8-0)** 배터리 문제 **[11](#page-14-0)** 최대화 **[11](#page-14-0)** 충전 **[1](#page-4-0), [2](#page-5-0), [10,](#page-13-0) [11](#page-14-0)** 보고서, 주행 거리 **[8](#page-11-0)** 볼륨, 조정 **[2](#page-5-0)** 빠른 검색 **[2](#page-5-0)** ㅅ 사용자 지정, 회피 **[6](#page-9-0)** 사용자 지정 POI **[4](#page-7-0)** 삭제, 이동 구간 **[9](#page-12-0)** 서비스 찾기, 전방 **[5](#page-8-0)** 설정 **[9](#page-12-0), [10](#page-13-0)** 설정 복원 **[10](#page-13-0)** 소프트웨어 버전 **[10](#page-13-0)** 업데이트 **[1](#page-4-0)** 스크린샷 **[10](#page-13-0)** 시간 설정 **[2,](#page-5-0) [10](#page-13-0)**

### ㅇ

아이콘, 차량 **[6](#page-9-0)** 액세서리 **[11](#page-14-0)**

시뮬레이션 위치 **[4](#page-7-0)**

언어 음성 언어 **[10](#page-13-0)** 키보드 **[10](#page-13-0)** 업데이트 소프트웨어 **[1](#page-4-0)** 지도 **[1](#page-4-0)** 여행 기록 **[10](#page-13-0)** 연료, 가격 **[8](#page-11-0)** 연료 효율 . **[8](#page-11-0)** 그 외 참조: ecoRoute 연료 효율 조정 **[8](#page-11-0)** 연비 보고서 **[8](#page-11-0)** 우리집 위치 설정 **[3](#page-6-0)** 위치 편집 **[4](#page-7-0)** 이동 **[4](#page-7-0)** 우리집으로 이동 **[4](#page-7-0)** 우회 **[5](#page-8-0)** 위도 및 경도 **[3](#page-6-0)** 위성 신호 보기 **[2](#page-5-0)** 획득 **[2](#page-5-0)** 위치 **[2](#page-5-0), [3](#page-6-0), [9](#page-12-0)** 저장 **[3](#page-6-0)** 검색 **[3](#page-6-0)** 시뮬레이션 **[4](#page-7-0)** 우리집 설정 **[3](#page-6-0)** 최근 검색 항목 **[3](#page-6-0)** 현재 **[3](#page-6-0), [6](#page-9-0)** 위치 찾기 . **[2](#page-5-0)** 그 외 참조: 위치 교차로 **[3](#page-6-0)** 도시 **[3](#page-6-0)** 범주 **[2](#page-5-0)** 좌표 **[3](#page-6-0)** 주소 **[3](#page-6-0)** 지도 검색 **[3](#page-6-0)** 지도 사용 **[3](#page-6-0)** 유가, 변경 **[8](#page-11-0)** 이동 구간 데이터, 재설정 **[6](#page-9-0)** 이동 구간 이름 변경 **[9](#page-12-0)** ㅈ 재설정 이동 구간 데이터 **[6](#page-9-0)** 장치 **[2](#page-5-0)** 저장, 현재 위치 **[3](#page-6-0)** 저장된 위치 **[4](#page-7-0), [9](#page-12-0)** 범주 **[4](#page-7-0)** 삭제 **[4](#page-7-0)** 편집 **[4](#page-7-0)** 전방 사용자 지정 **[5](#page-8-0)** 서비스 찾기 **[5](#page-8-0)** 전원 케이블 **[10](#page-13-0)** 차량용 **[1](#page-4-0)** 퓨즈 교체 **[10](#page-13-0)** 전원 키 **[2](#page-5-0)** 절전 모드 **[2](#page-5-0)** 제품 등록 **[1](#page-4-0)** 제품 사양 **[11](#page-14-0)** 제품 지원 **[7](#page-10-0)** 주소, 찾기 **[3](#page-6-0)** 주차장 **[3](#page-6-0)** 마지막 지점 **[3](#page-6-0)** 주행 계획 도우미 **[8](#page-11-0)** 이동 구간 편집 **[9](#page-12-0)** 주행 로그, 보기 **[6](#page-9-0)** 주행 방향 **[5](#page-8-0)** 주행 정보 **[5](#page-8-0)** 보기 **[6](#page-9-0)** 지도 **[5](#page-8-0), [9](#page-12-0)** nüMaps Guarantee **[1](#page-4-0)** nüMaps Lifetime **[1](#page-4-0)** 검색 **[3](#page-6-0)** 구입 **[11](#page-14-0)** 데이터 필드 **[5](#page-8-0), [6](#page-9-0)** 레이어 **[6](#page-9-0)** 루트 보기 **[5](#page-8-0)** 상세 수준 **[9](#page-12-0)** 업데이트 **[1](#page-4-0)** 테마 **[9](#page-12-0)**

평생 **[1](#page-4-0)** 지도 도구 **[6](#page-9-0)** 지도 레이어, 사용자 지정 **[6](#page-9-0)** 지도 보기 2-D **[6](#page-9-0)** 3-D **[6](#page-9-0)** 지도 초점 **[6](#page-9-0)** 지오캐시 **[3](#page-6-0)** 직선 루트 탐색 **[4](#page-7-0)** ㅊ 차량 아이콘 **[6](#page-9-0)** 차량 프로필 **[8](#page-11-0)** 차량용 전원 케이블 **[1](#page-4-0)** 최근 검색 위치 **[3](#page-6-0)** 최단 경로, 추가 **[4](#page-7-0)** 추가 데이터, 사용자 지정 관심 지점 **[4](#page-7-0)** ㅋ 카메라, 과속감지 **[7](#page-10-0)** 컴퓨터, 연결 **[9](#page-12-0), [11](#page-14-0)** 케이블, 전원 **[10](#page-13-0)** 키보드 **[2](#page-5-0)** 레이아웃 **[10](#page-13-0)** 언어 **[10](#page-13-0)** ㅌ 탐색 **[5](#page-8-0)** 경로 미리보기 **[4](#page-7-0)** 설정 **[9](#page-12-0)** 직선 루트 **[4](#page-7-0)** 터치스크린 청소 **[11](#page-14-0)** 트립 컴퓨터 **[6](#page-9-0)** 정보 재설정 **[6](#page-9-0)**  $\Pi$ 파일 전송 **[9](#page-12-0)** 지원되는 유형 **[9](#page-12-0)** 평생 지도 **[1](#page-4-0)** 표시 설정 **[10](#page-13-0)** 퓨즈, 교체 **[10](#page-13-0)** ㅎ 현재 위치 ? **[3,](#page-6-0) [6](#page-9-0)** 화면, 밝기 **[2](#page-5-0)** 화면의 버튼 **[2](#page-5-0)** 회전 목록 **[5](#page-8-0)** 회피 구역 **[6](#page-9-0)** 도로 **[6](#page-9-0)** 도로 특성 **[6](#page-9-0)** 비활성화 **[6](#page-9-0)** 사용자 지정 **[6](#page-9-0)** 삭제 **[6](#page-9-0)** 흡착 컵 **[11](#page-14-0) E** ecoChallenge **[8](#page-11-0)** ecoChallenge 점수 **[8](#page-11-0)** 재설정 **[8](#page-11-0)** ecoRoute **[8](#page-11-0)** ecoChallenge 점수 **[8](#page-11-0)** 연료 효율 조정 **[8](#page-11-0)** 연비 보고서 **[8](#page-11-0)** 차량 프로필 **[8](#page-11-0)** EULA **[10](#page-13-0) G** Garmin Express **[1](#page-4-0)** 소프트웨어 업데이트 **[1](#page-4-0)** 장치 등록 **[1](#page-4-0)** GPS **[2](#page-5-0) I** ID 번호 **[10](#page-13-0) M** microSD 카드, 설치 **[9](#page-12-0) N** nüMaps Guarantee **[1](#page-4-0)**

nüMaps Lifetime **[1](#page-4-0)**

**P** POI. **[4](#page-7-0)** 그 외 참조: 관심 지점(POI) POI Loader **[4](#page-7-0)**

# support.garmin.com

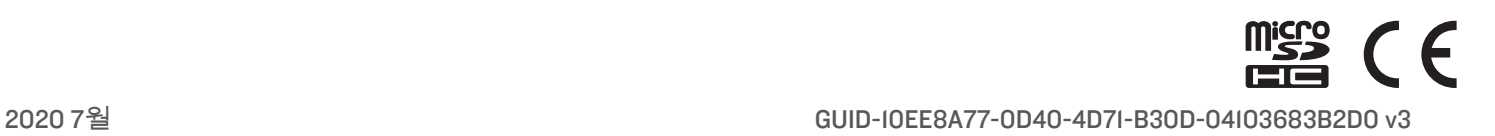